# **Поиск посетителей**

**Посетители**

Войдите в режим «Занятия» → вкладка «Поиск посетителя». Для поиска посетителя поднесите пластиковую карту клиента к считывателю. При этом автоматически появится окно работы с данными посетителя.

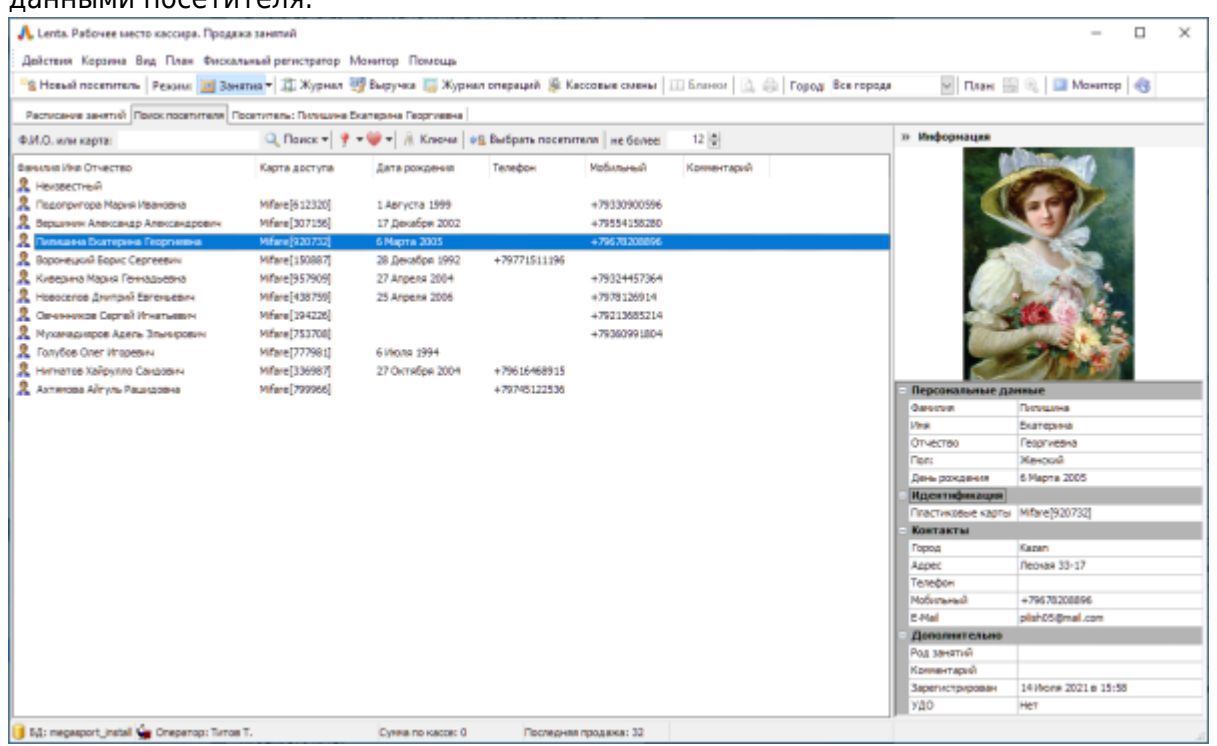

Если посетитель забыл карту, то найти его можно, набрав фамилию посетителя в поле «Ф.И.О. иликарта» и нажав кнопку **Поиск. При этом в списке ниже появятся все посетители**, удовлетворяющие условию поиска. В фильтре можно регулировать количество посетителей, которые отражаются в списке.

Принажатии на выпадающее меню **Q** Поиска, доступны дополнительные варианты:

- **В Расширенный поиск**
- Q Поиск посетителя по последней активности

При выборе пункта «Расширенный поиск», появится окно для ввода данных поиска.

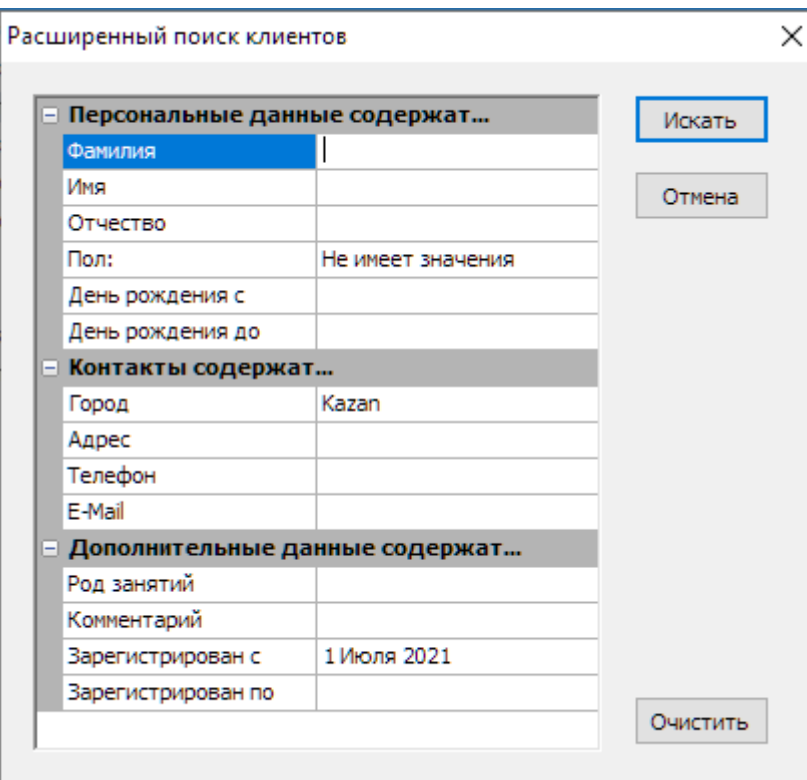

Необходимо ввести данные поиска и нажать кнопку «Искать». Отобразится список, удовлетворяющий заданным критериям поиска.

Дополнительные фильтры:

- $f$  поиск посетителей, у которых день рождения на запрашиваемую дату/период
- $\bullet$  поиск постоянных посетителей в зависимости от количества посещений за определенный период времени

С помощью кнопки • • «Выбрать посетителя» можно перейти в окно работы с посетителем для просмотра персональной информации, которую можно редактировать, а также просмотра абонементов, расписания и истории посещения занятий.

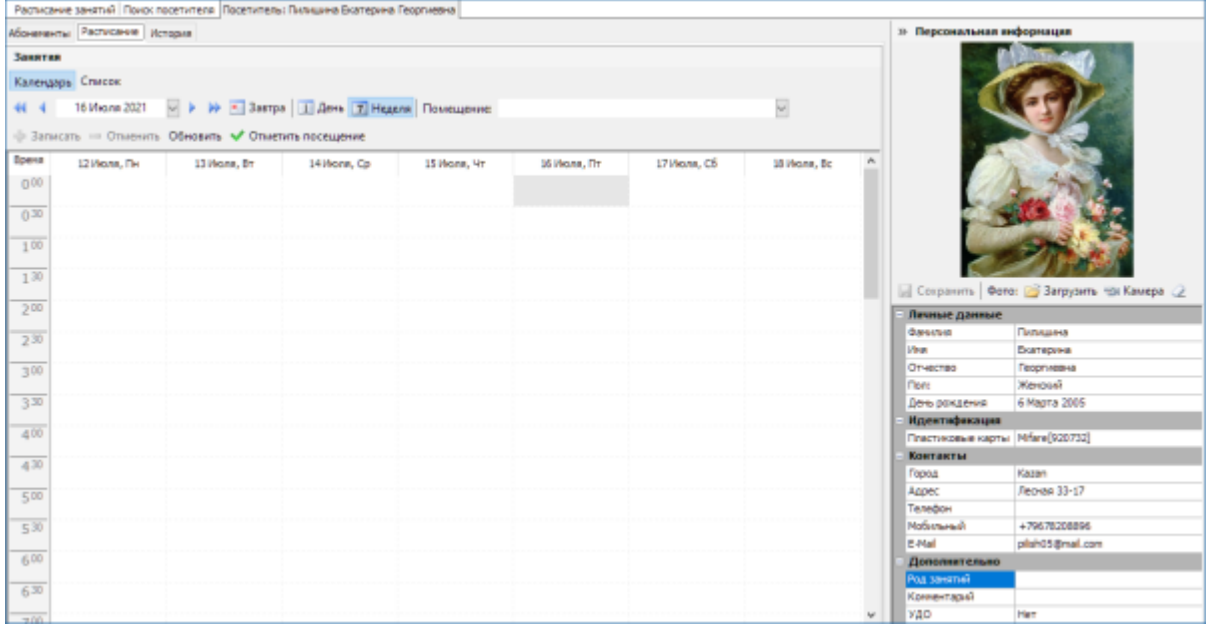

## **Новый посетитель**

Для добавления клиента используйте кнопку **«Ва «Новый посетитель». Откроет окно ввода** информации о клиенте:

- Тип клиента выбор из выпадающего списка: не указан, организатор, сотрудник, физическое лицо, юридическое лицо.
- Папка место хранения информации о клиенте в системе.
- Личные данные

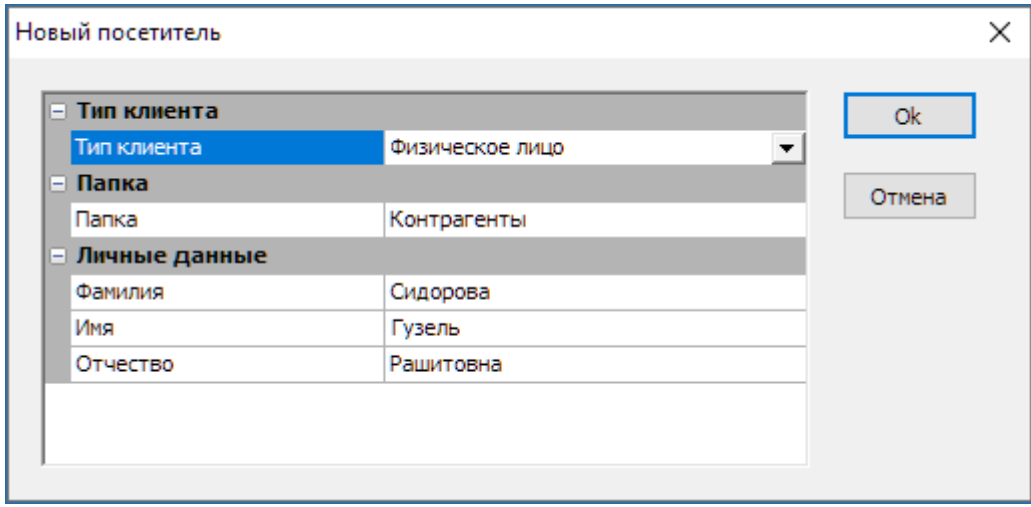

В случае если клиент с такой фамилией, именем и отчеством уже существует, появится соответствующее предупреждение.

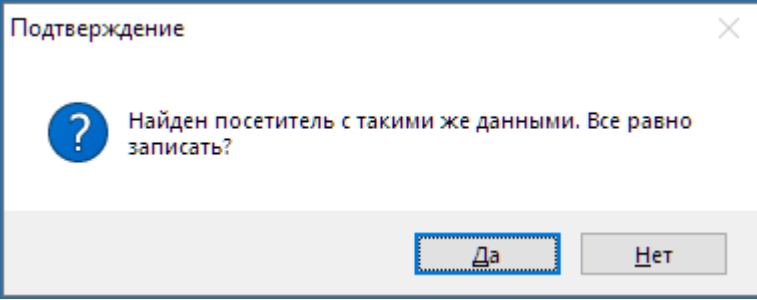

При нажатии кнопки «Да» будет создан новый клиент с таким же ФИО.

При нажатии «Нет» - будет предложено перейти к уже существующему посетителю.

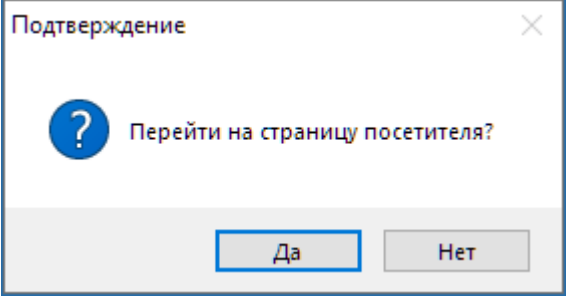

## **Работа с данными посетителя**

После выбора посетителя открывается окно для работы с данными посетителя.

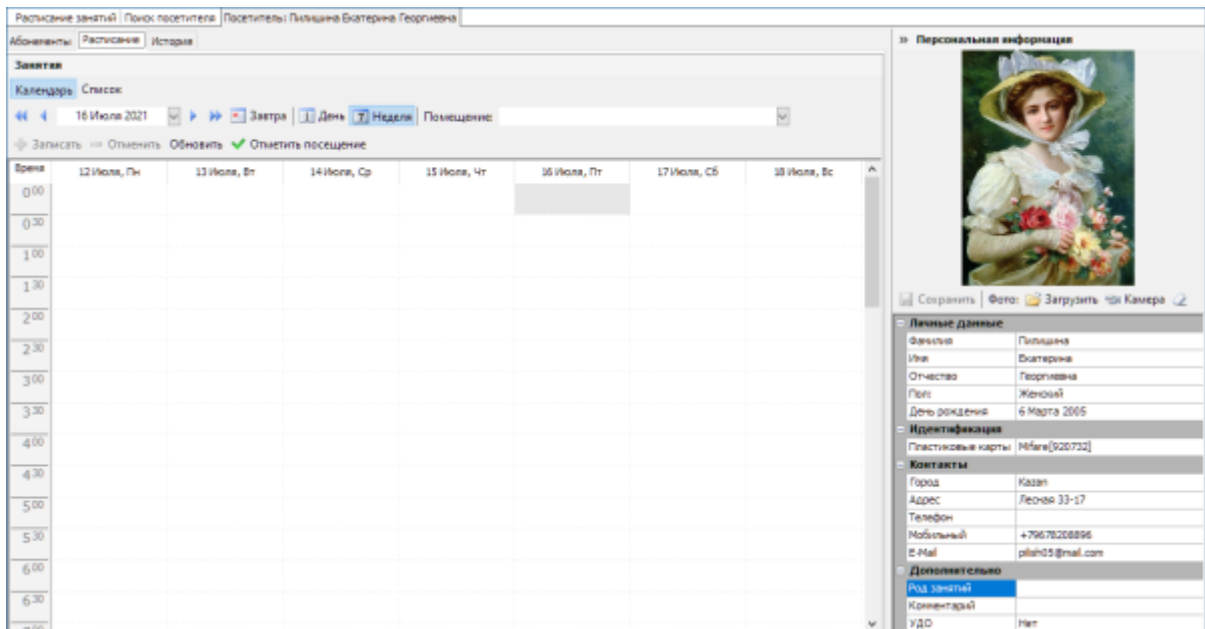

#### **Персональная информация посетителя**

В окне «Персональная информация» отображаются персональные данные посетителя. Чтобы изменить персональные данные посетителя внесите изменения в нужные поля и нажмите кнопку «Сохранить».

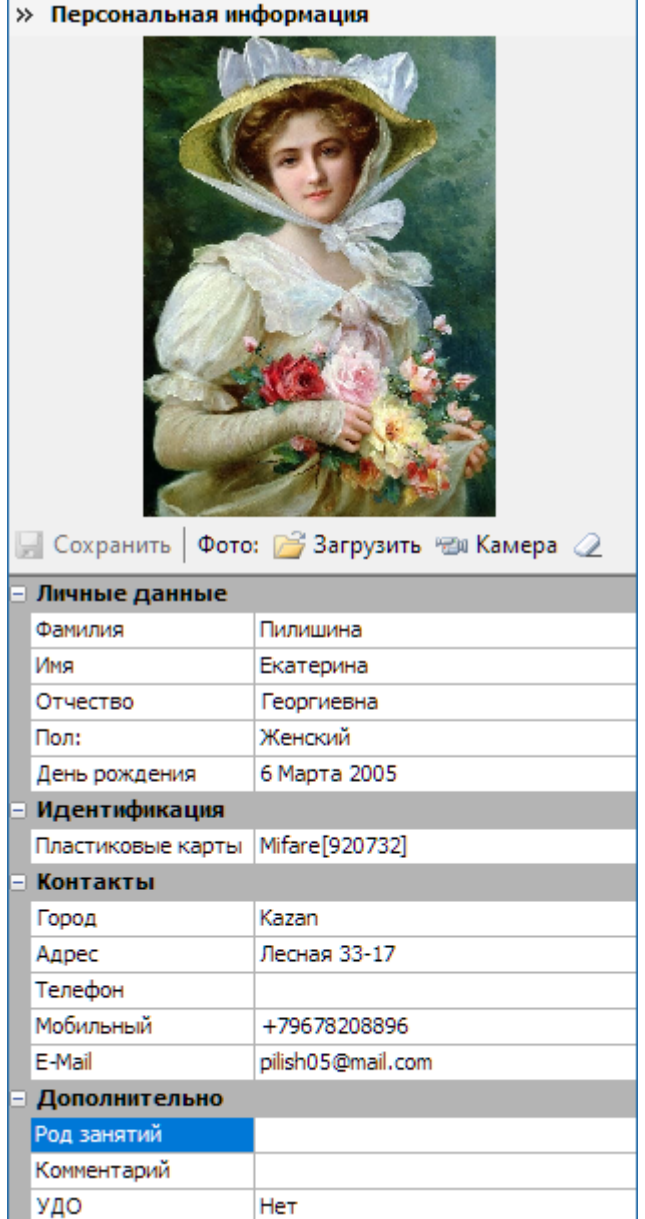

В окно «Персональная информация» можно внести:

- Личные данные ФИО, пол, день рождения
- Идентификация номер пластиковой карты
- Контакты город, адрес, телефон, мобильный телефон, e-mail
- Дополнительно род занятий, комментарий, УДО  $^{1}$

### **Добавление фотографии**

Чтобы добавить фотографию сделайте фото с помощью веб-камеры или загрузите уже готовое фото по кнопке **3** «Загрузить».

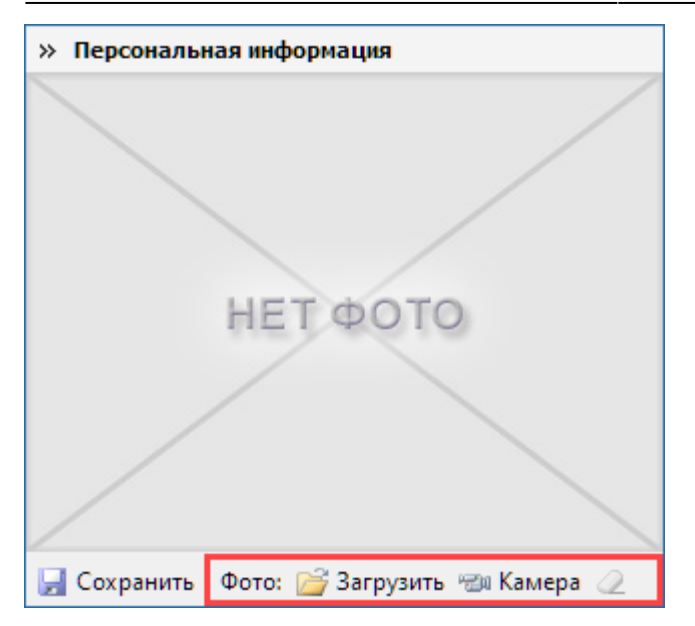

Если к рабочему месту кассира подключена и настроена веб-камера, то вы можете сфотографировать посетителя. Для фотографирования нажмите кнопку «Камера». В открывшемся окне появится изображение с камеры. После получения четкого изображения лица в анфас нажмите кнопку «Снимок» в диалоговом окне «Фоторедактор». Только та часть изображения, которая находится внутри рамки кадрирования, будет сохранена в дальнейшем. Если установить курсор внутри рамки кадрирования, нажать и удерживать левую кнопку мышки, то рамка кадрирования будет двигаться вслед за курсором. Макет фотографии отображается в окне «Готовая фотография». Для сохранения фотографии посетителя необходимо нажать на кнопку «Ок».

Для удаления фотографии нажмите кнопку <sup>2</sup> «Стереть фото посетителя».

#### **Закрепление пластиковой карточки за посетителем**

В поле «Идентификация» выберите пластиковую карточку для посетителя.

 $\ddotsc$ 

**Идентификация** 

Пластиковые карты Mifare[920732]

Появится окно для работы с пластиковыми картами.

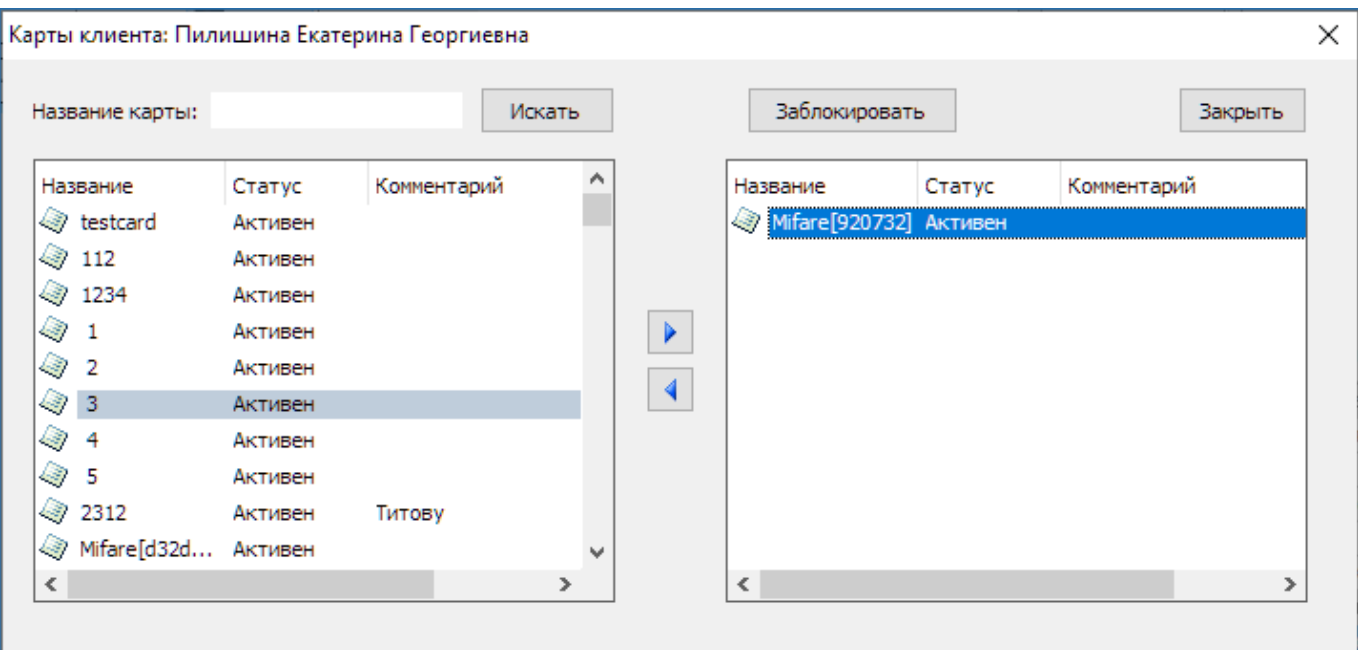

Поднесите пластиковый пропуск к считывателю. Если пропуск заведен в системе и не закреплен ни за одним из посетителей, то эта карта автоматически присвоится текущему посетителю. Если карта уже закреплена за другим посетителем, то система выдаст соответствующее предупреждение. Система выдаст предупреждение и в том случае, если данная карта не заведена в системе (заведение карт в системе осуществляется в [АРМ](http://lenta-fitness.infomatika.ru/manager/karty_dostupa) [менеджера\)](http://lenta-fitness.infomatika.ru/manager/karty_dostupa).

Также можно найти карту в списке, если в окне в поле «Название карты» ввести наименование карты, нажмите кнопку «Искать». Слева отображается список найденных карт, справа список карт пользователя.

Чтобы задать новую карту для пользователя выберите карту из левого списка и нажмите

кнопку  $\blacktriangleright$ , выбранная карта появится справа (в списке карт посетителя). В этом окне также можно управлять статусом карточки посетителя (кнопка «Разблокировать/Заблокировать» в зависимости от текущего статуса).

[1\)](#page--1-0)

учреждение дополнительного образования

From: <http://lenta-fitness.infomatika.ru/>- **lenta-fitness**

Permanent link: **<http://lenta-fitness.infomatika.ru/fitness/kassa/posetiteli>**

Last update: **05.08.2021 11:56**

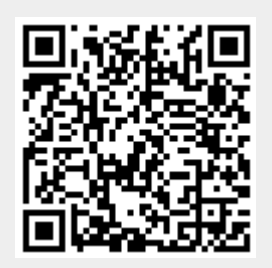